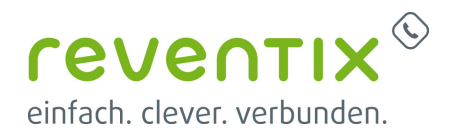

# **Einrichtung Auerswald COMfortel® Desktop Telefon**

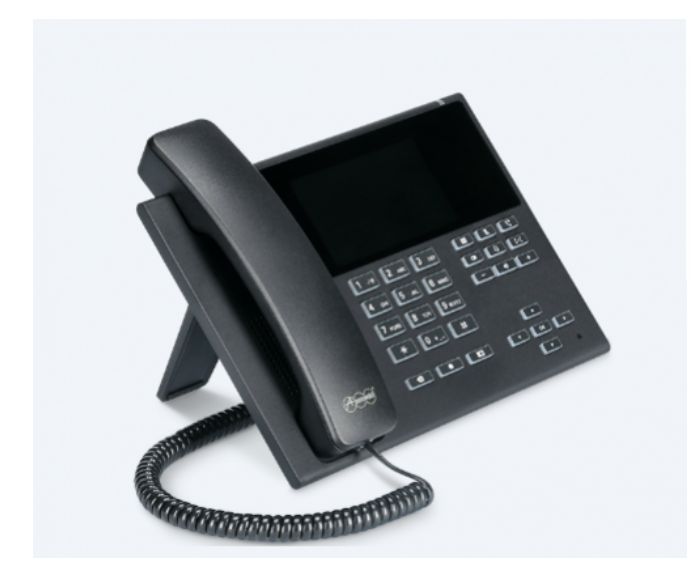

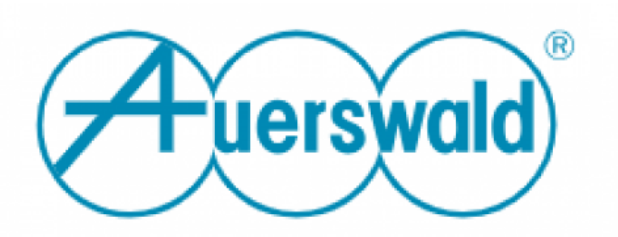

## **Telefon mit der Nebenstelle koppeln**

#### **Nebenstellendialog öffnen**

Melden Sie sich unter **login.sipbase.de** mit Ihren Zugangsdaten an. Und gehen Sie im Menü auf den Reiter:

#### **Telefonanlage → Nebenstellen**.

Auf der rechten Seite öffnet sich Ihre Nebenstellenübersicht. Hier klicken Sie auf das Lupensymbol um das Menü der Nebenstelle zu öffnen.

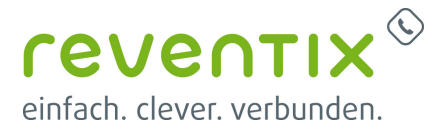

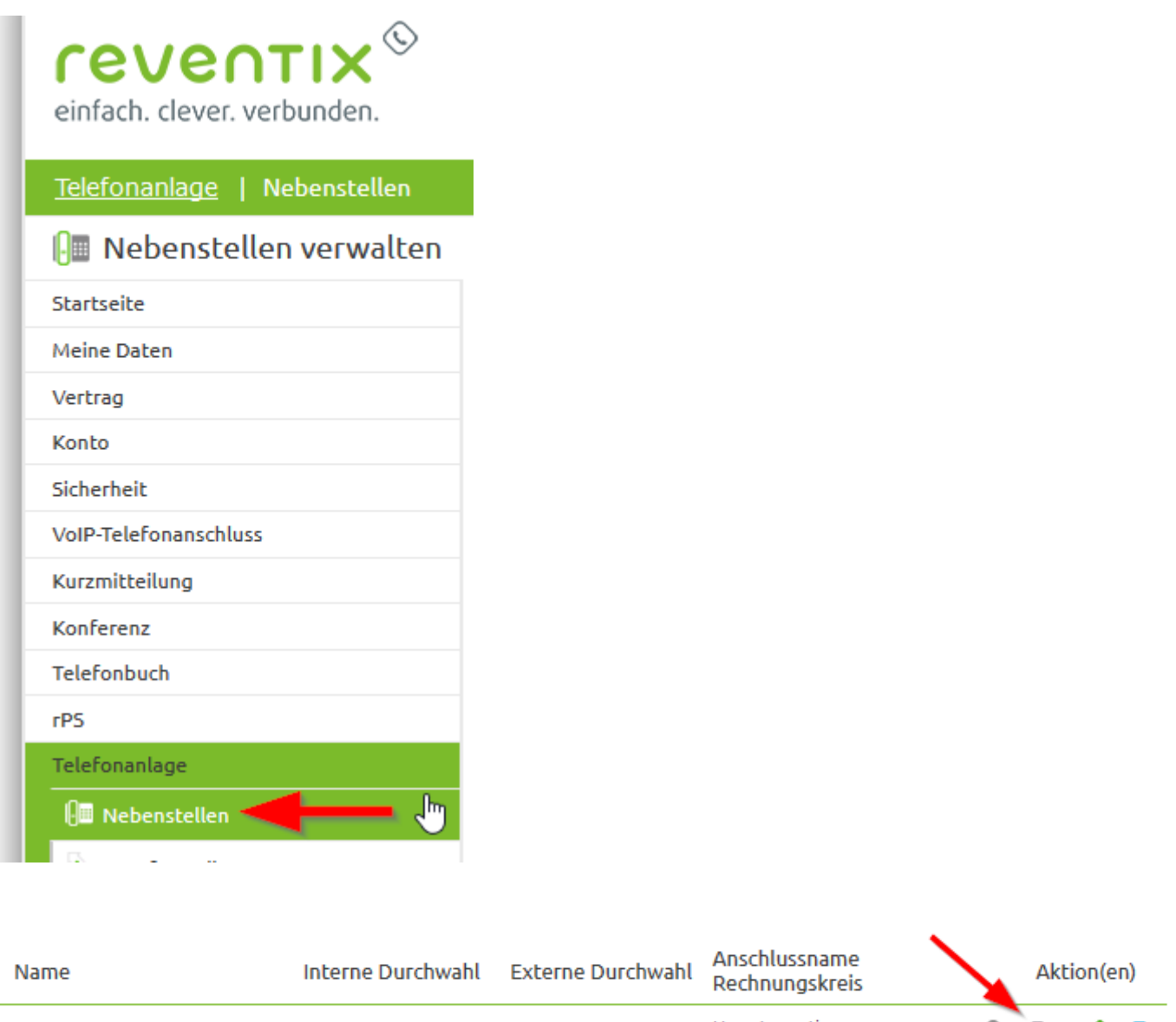

Hauptquartier  $\mathcal{C} \otimes \mathcal{C}$ Schulung  $10$ 

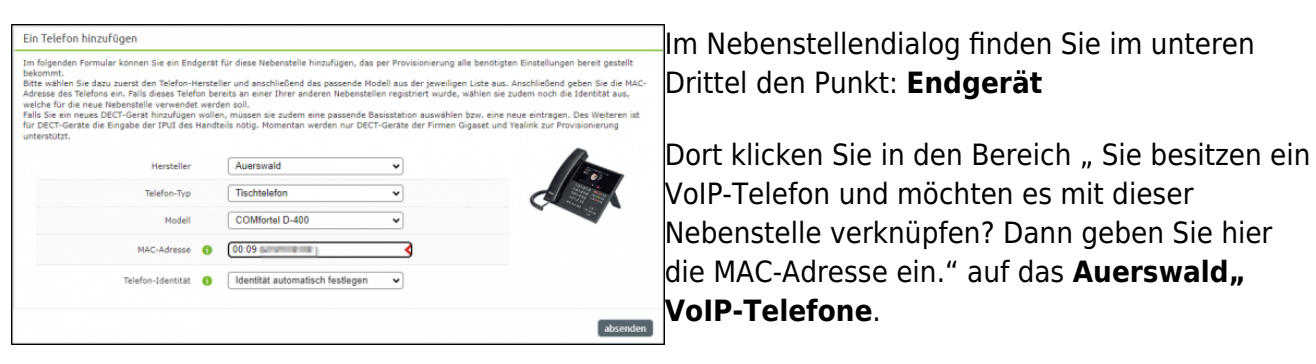

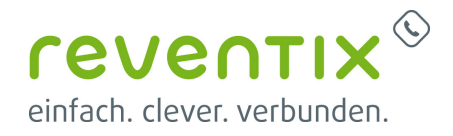

#### **Wo finde ich die MAC-Adresse?**

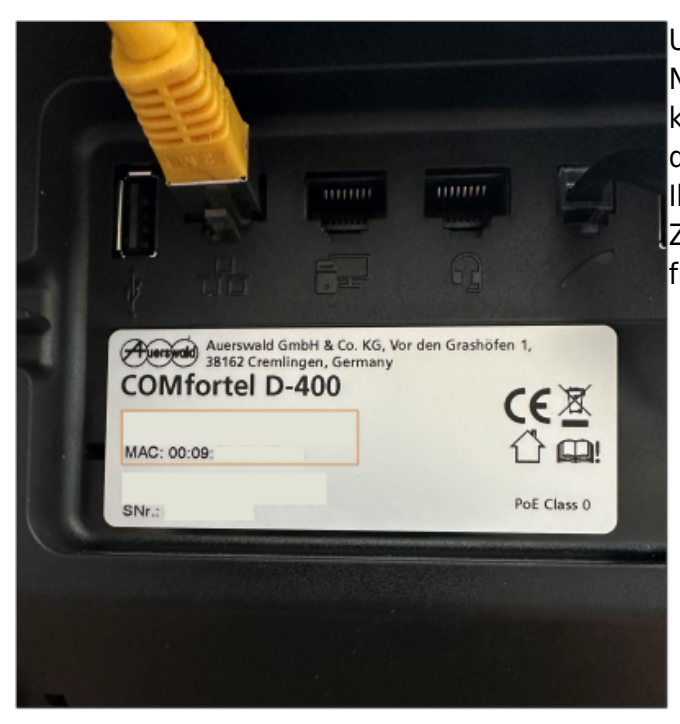

Um das Telefon mit der entsprechenden Nebenstelle zu verbinden und das Telefon zu konfigurieren, brauchen Sie die **MAC-Adresse** des Telefons. Diese finden Sie auf der Rückseite Ihres Telefons. Notieren Sie sich die 12 stellige Ziffern- und Buchstabenfolge inklusive der führenden 000.

## **Telefon starten**

Die Nebenstelle ist nun für das Telefon vorbereitet und das Telefon muss sich nun bei der Telefonanlage melden.

#### **Netzwerkkabel**

Als erstes nehmen Sie Ihr Netzwerkkabel und verbinden es zwischen Ihrer Netzwerksteckdose, dem Switch oder Router und der Buchse **NET** am Telefon.

### **Start des Telefons**

Wenn Sie jetzt alle Kabel eingesteckt haben und der Strom fließt, beginnt das Telefon zu booten.

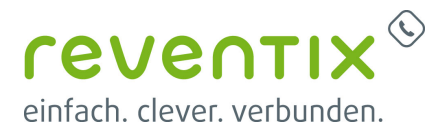

### **Neustart des Telefons**

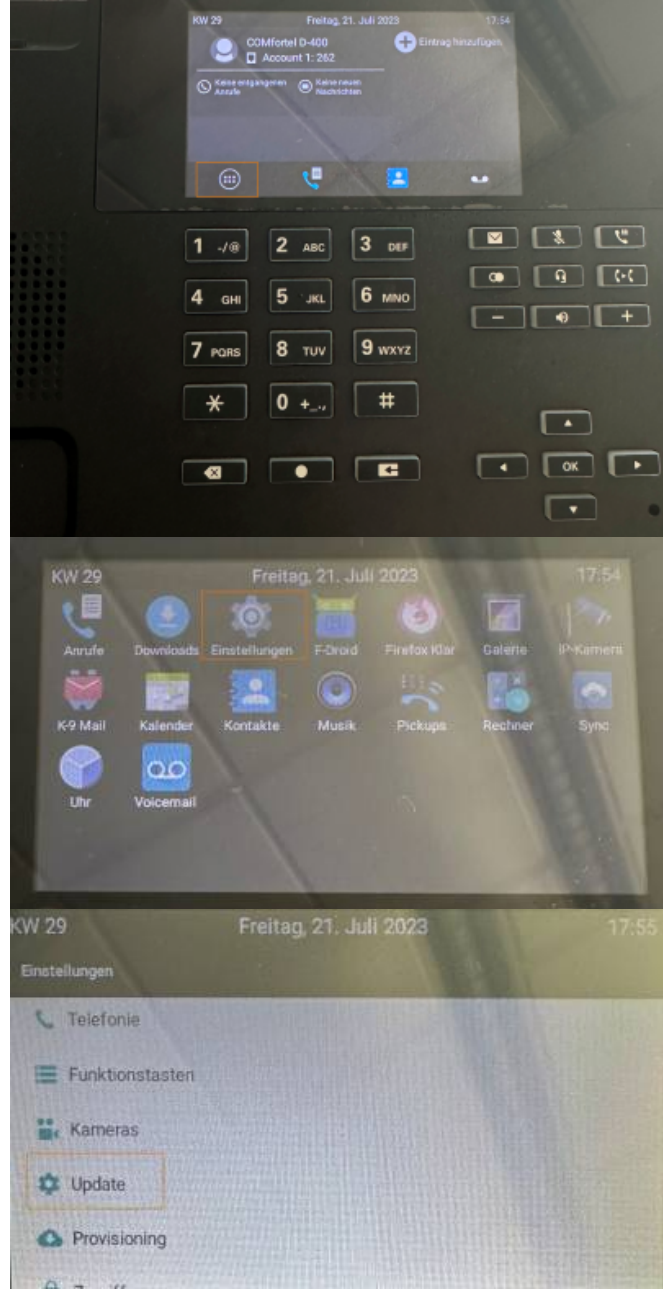

Wenn das Telefon bereits vor dem Eingeben der MAC-Adresse an Strom angeschlossen war, müssen Sie jetzt das Telefon neu starten.

Um einen Neustart am Telefon herbeizuführen, suchen Sie auf Ihrem Telefon den Knopf: **Menü**.

**Auf dem Display erscheinen nun mehrere E-Bushahlmöglichkeiten: Drücken Sie die Einstellungen** auf dem Display, um zur **Update** zu gelangen und anschließen den Punkt **Neustart**.

> Nach dem Drücken der Taste dauert es einen kleinen Moment, bevor das Telefon sich mehrfach hintereinander neu startet.

Das Telefon aktualisiert sich auf die bei uns hinterlegte Firmware und lädt sich die Konfigurationsdaten, um sich mit der Nebenstelle zu verbinden.

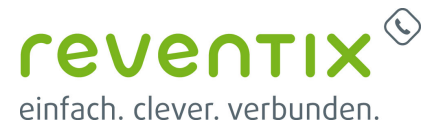

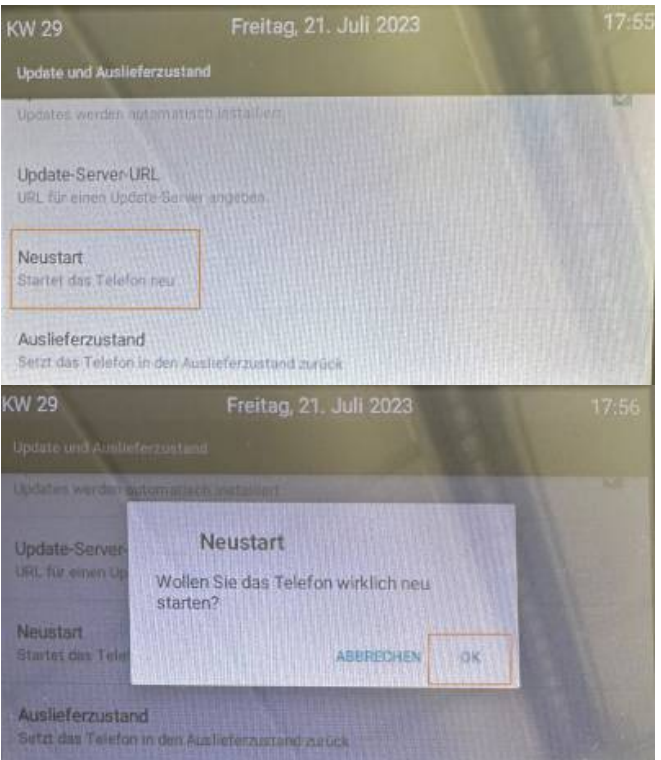

## **Autorisierungscode**

Nach dem Starten kann es sein, dass Sie auf dem Display des Telefons gebeten werden einen Autorisierungscode einzugeben.

#### **Der Autorisierungscode**

Der Autorisierungscode stellt sicher, dass ein Telefon auch wirklich an der richtigen Telefonanlage angemeldet wird. Und nicht versehentlich durch Tippfehler oder ähnliches ein unbefugtes Telefon in die Telefonanlage integriert wird.

### **Wo finde ich den Autorisierungscode?**

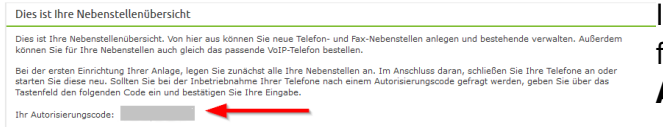

Im Menü **Telefonanlage → Nebenstellen** finden Sie in der Nebenstellenübersicht Ihren **Autorisierungscode**.

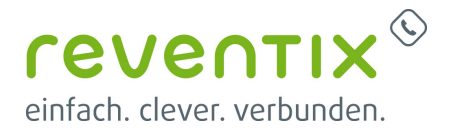

#### **Eingeben des Autorisdierungscodes**

Geben Sie nun den Code in das Telefon ein und bestätigen Sie ihn über das Häkchen.

Das Telefon startet jetzt mehrfach hintereinander neu. Zum einen bringt es das Telefon auf die aktuell bei uns hinterlegte Firmware und zum anderen lädt es sich die Konfigurationsdaten, um sich mit der Nebenstelle zu verbinden.

## **Ihr Telefon ist Einsatzbereit!**

Wenn nach dem mehrmaligen Neustarten auf dem Display des Telefons ein Telefonsymbol und die Nummer der Nebenstelle erscheint, dann ist das Telefon fertig eingerichtet und Sie können sofort mit dem Telefonieren loslegen. Um die Funktionalität zu testen, können Sie den **Echotest** anrufen. Diesen erreichen Sie mit der Kurzwahl **\*43.**

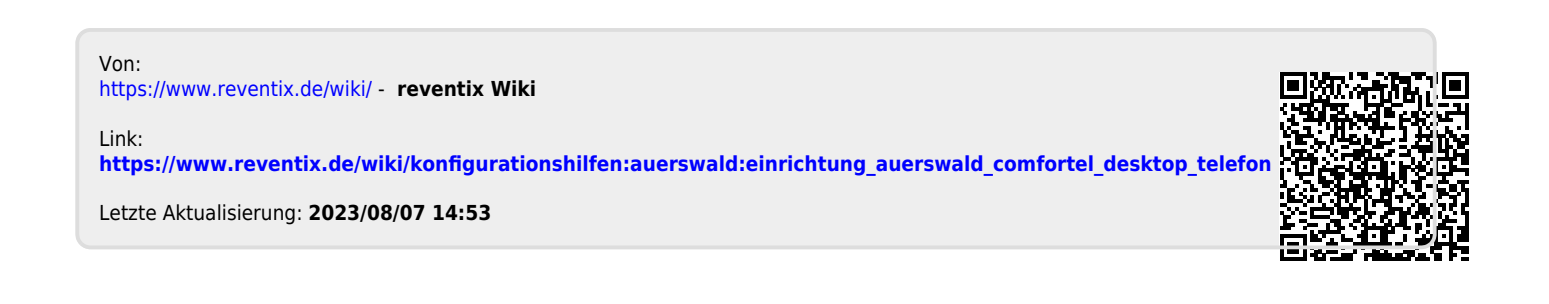